# **Epik Instructivo Programa de Curso Nuevo**

**Universidad EAFIT**

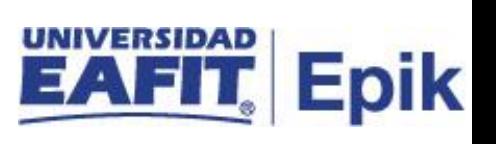

# **Contenido**

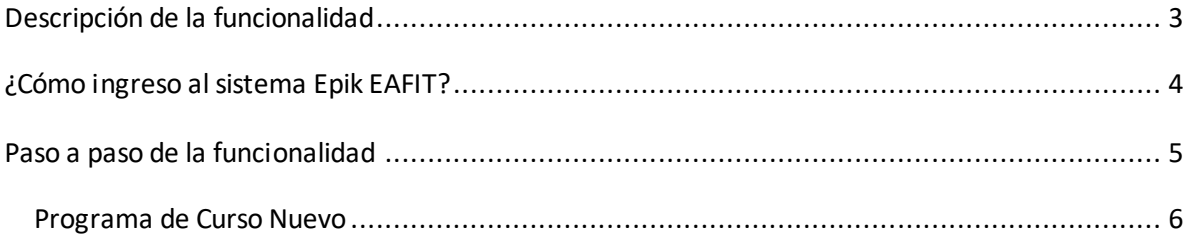

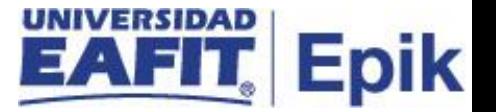

# <span id="page-2-0"></span>**Descripción de la funcionalidad**

Para la programación académica es de vital tener las clases para la oferta de la matrícula de los estudiantes, con la anterior la siguiente funcionalidad permite realizar la creación de las clases de acuerdo al grado académico y el ciclo que corresponda.

.

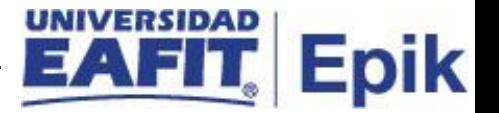

# <span id="page-3-0"></span>**¿Cómo ingreso al sistema Epik EAFIT?**

Para ingresar al sistema Epik EAFIT, debes dirigirte a la página de la Universidad: [https://www.eafit.edu.co/epik](https://servicios.eafit.edu.co/epik#_blank)

- Diligencia en el campo **"Usuario",** el que te ha sido asignado por la Universidad.
- Diligenciar en el campo **"Contraseña"** la contraseña asignada por la Universidad.
- Da clic en el botón **"INGRESAR"**.

UNIVERSIDAD

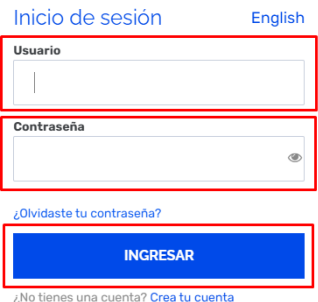

Al ingresar a Epik, da clic en el mosaico **"Inicio Clásico"** para así, proceder ingresar a la ruta.

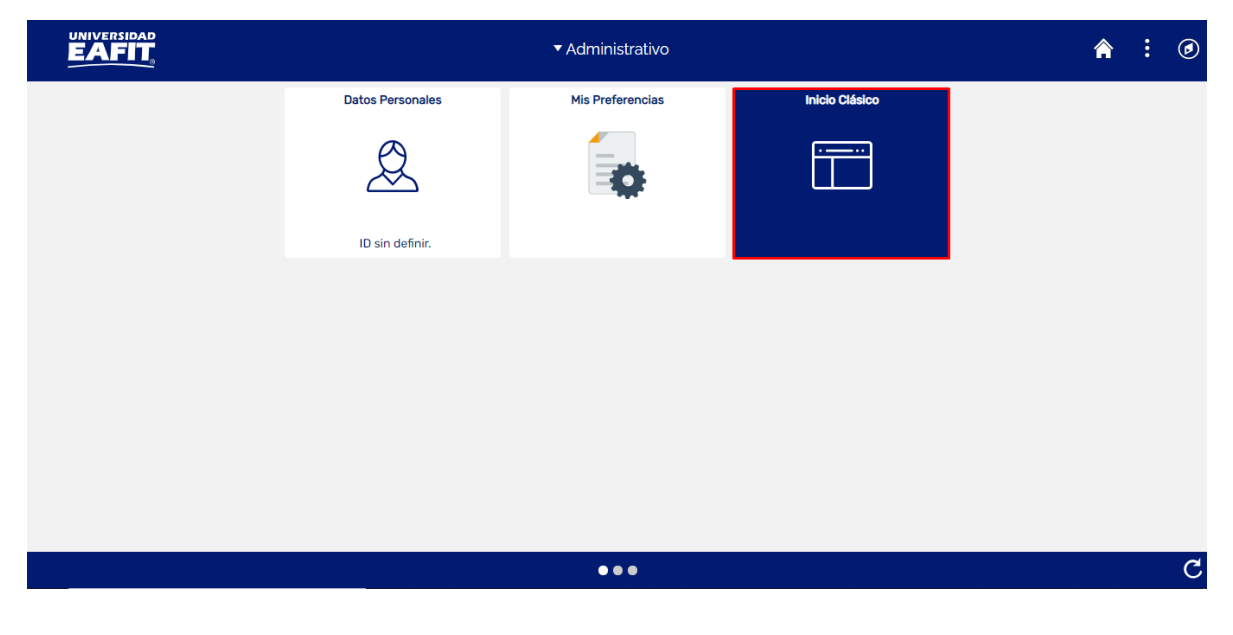

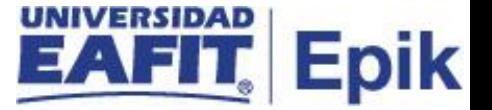

# <span id="page-4-0"></span>**Paso a paso de la funcionalidad**

Al ingresar en la parte superior izquierda, continua con el ingreso a la siguiente ruta.

**Ruta:** Menú Principal > Gestión Curricular > Programa de Clases > Programa de Curso Nuevo

**Funcionalidad:** Programa de Curso Nuevo

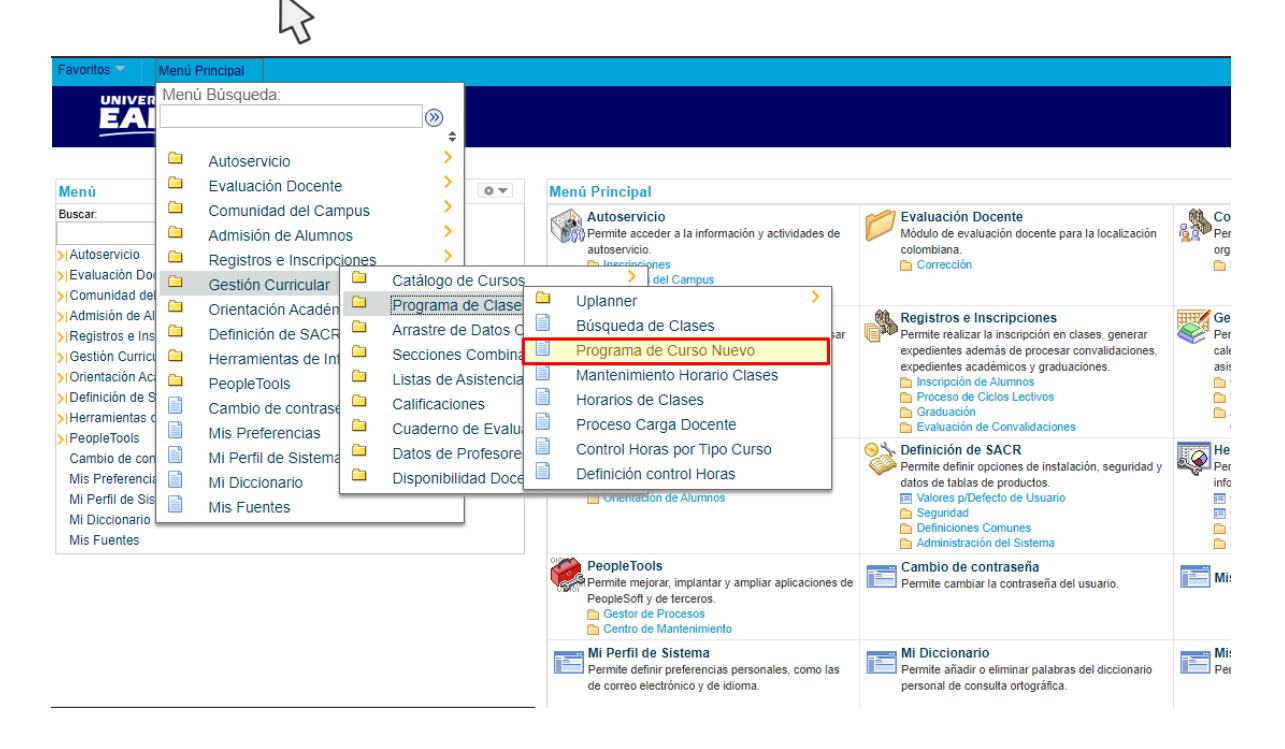

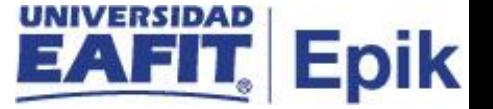

Al ingresar a la ruta indicada se presentan la siguiente ventana, donde se encontrarán las siguientes opciones:

#### <span id="page-5-0"></span>**Programa de Curso Nuevo**

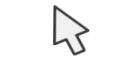

#### **Buscar un Valor**

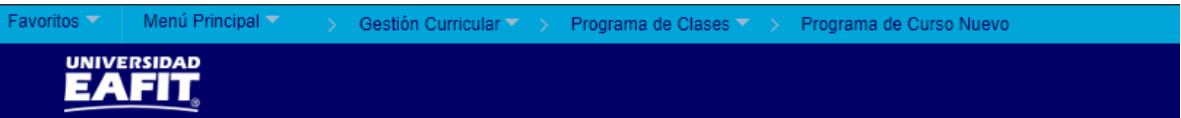

#### Programa de Curso Nuevo

Introduzca los datos que tenga y pulse Buscar. Deje los campos en blanco p/obtener todos los valores

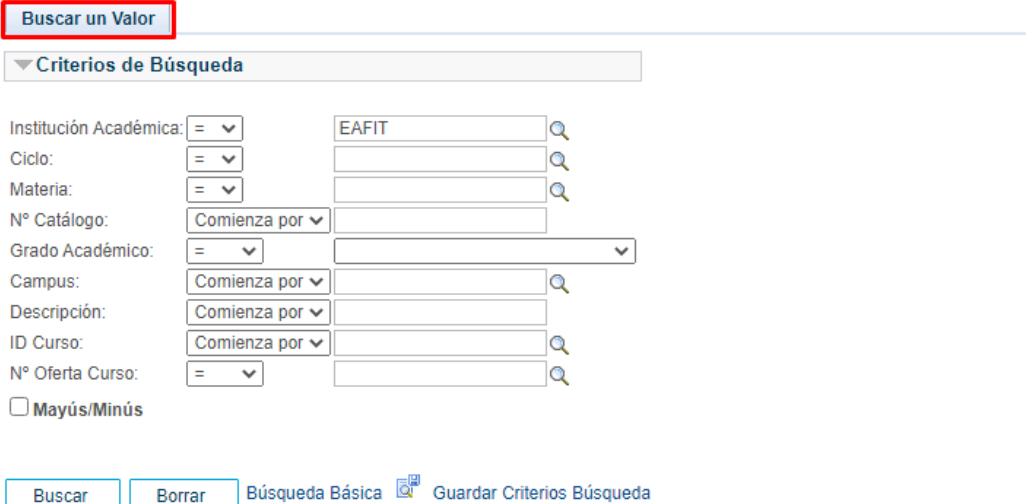

Permite buscar un valor. Describe los campos mínimos que se deben diligenciar para obtener el filtro, Para realizar la búsqueda se debe ingresar información en al menos un campo; si se desea obtener mayor detalle, ingrese más datos en los campos que se encuentren disponibles.

• Consulte y seleccione en el icono q, el resultado de la búsqueda o diligencie en caso de saber el valor o dato, en el campo **"Institución Académica",** esta viene por defecto EAFIT.

Buscar

Borrar

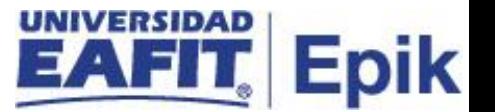

- Consulte y seleccione en el icono  $\mathbb{R}$ , el resultado de la búsqueda o diligencie en caso de saber el valor o dato, en el campo **"Ciclo",** que se define como el periodo en el cual se dará el permiso al estudiante de acuerdo al grado académico.
- Consulte y seleccione en el icono  $\mathbb Q$ , el resultado de la búsqueda o diligencie en caso de saber el valor o dato, en el campo **"Materia",** es decir las áreas de enseñanza (áreas del conocimiento) en las que las organizaciones académicas ofrecen sus cursos.
- Diligenciar en el campo **"N° Catálogo**", en caso de sabes los valores correspondientes ingresarlos.
- Seleccionar de la lista desplegable el campo **"Grado Académico"**, que corresponde al nivel de estudio en el que se encuentra el estudiante.
- Consulte y seleccione en el icono  $\alpha$ , el resultado de la búsqueda o diligencie en caso de saber el valor o dato, en el campo **"Campus",** es decir la sede a la que está asociado el catálogo.
- Diligenciar en el campo **"Descripción**", en caso de conocer el nombre del catálogo registrarlo, para mejorar la búsqueda con el nombre escribir antes y después del texto el símbolo (%).
- Diligenciar en el campo **"ID Curso**", en caso de sabes los valores correspondientes ingresarlos.
- Diligenciar en el campo **"N° de Oferta del Curso**", en caso de saber los valores correspondientes ingresarlos, corresponde a las veces que se oferte en el periodo.
- Dar clic en el botón **"Buscar"**.
- Dar clic en el botón **"Borrar"**, cuando requiera eliminar todos los datos ingresados en el filtro.

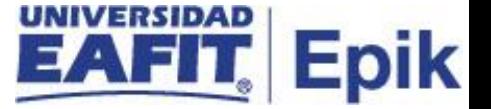

### **Datos Básicos**

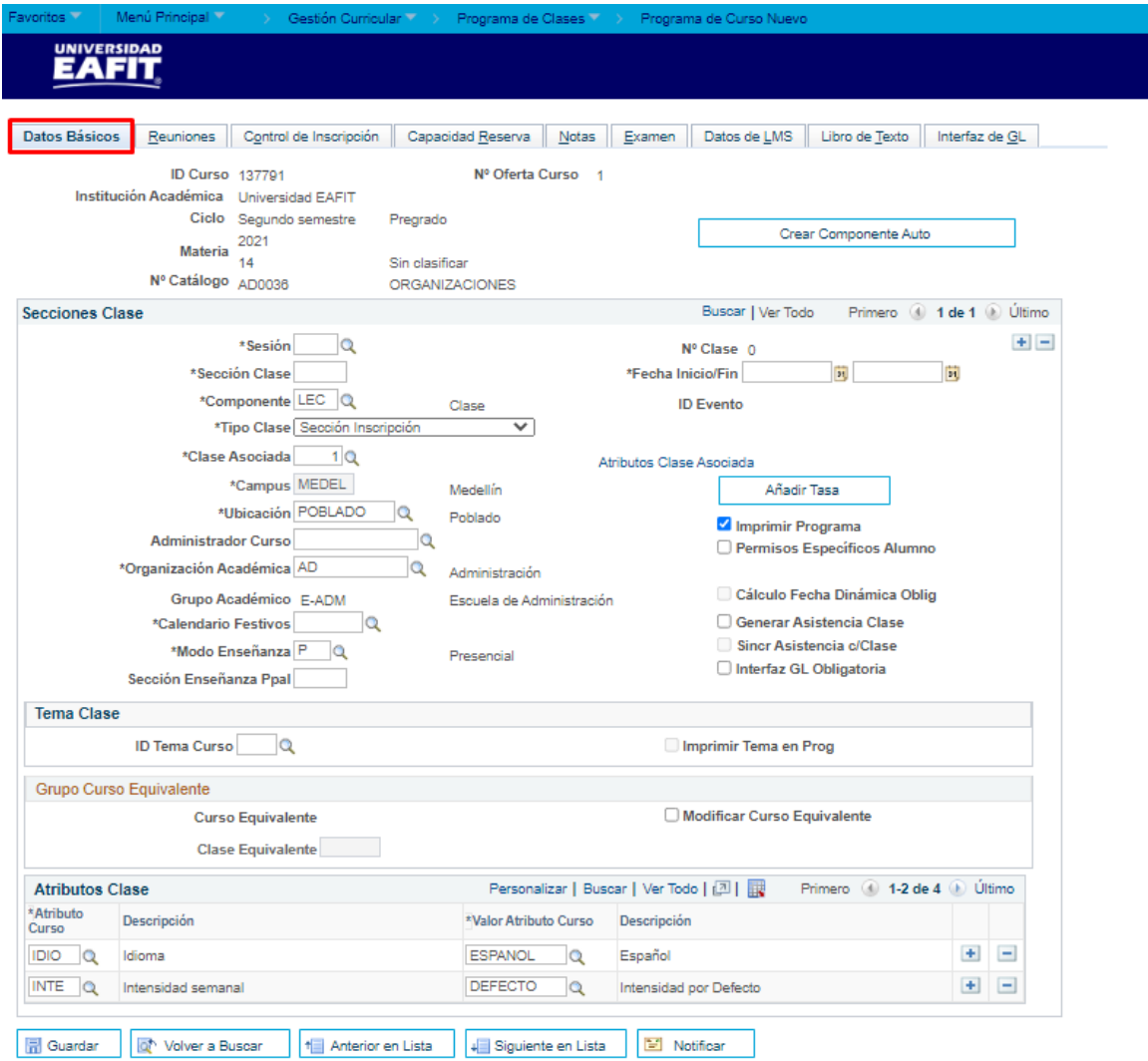

Datos Básicos | Reuniones | Control de Inscripción | Capacidad Reserva | Notas | Examen | Datos de LMS | Libro de Texto | Interfaz de GL

El sistema presenta de acuerdo a la funcionalidad los campos requeridos para crear, la primera parte de la pestaña se identifica la sesión para clic en la lupa y seleccionar el número de sesión. (para la cual se utilizará Ordinaria), posteriormente en la Sección Clase se ingresa el consecutivo de las clases que se van creando, es decir para la primera clase será 1.

**Nota:** es importante aclarar que, no es posible tener en un mismo catálogo valores duplicados en el campo Sección Clase para una misma Sesión, es decir, que un catálogo tenga dos clases con número de Sección Clase: 1, en la sesión ORD.

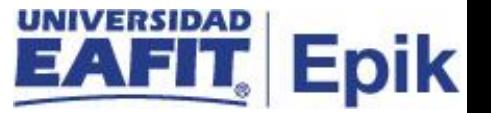

Al seleccionar la sesión en la cual será ofertada la clase, el sistema trae por defecto la Fecha Inicio/Fin de la sesión. Si la clase tiene fechas distintas a la de la sesión se deberá ajustar.

Se visualizará las siguientes opciones para la gestión, a continuación, la descripción:

- **Componente:**clic en la lupa para luego elegir el componente de la clase, para elegir el componente de curso al cual corresponde la clase
- **Tipo Clase:** se debe indicar que el curso se elige por medio de la opción "Sección inscripción", siempre cuando, si es el componente principal de la clase
- **Clase Asociada:** Si el curso tiene un único componente, el sistema indica por defecto el valor de 1 y se inhabilita. En caso contrario clic en la lupa y seleccionar el número de clase asociada
- **Atributos Clase Asociada:**este campo no se diligencia, dado que, la programación de la clase toma los atributos definidos en el Catalogo
- **Campus:** este campo viene definido desde la creación del catálogo, en caso contrario, clic en la lupa y seleccionar el campus en el que se ofertará la clase.
- **Añadir Tasa:** esta opcion se utiliza cuando requiero copiar la tasa de un curso que ya fue creado en un ciclo anterior, teniendo en cuenta incrementarlo en % o dejarlo igual. (ver flujo alterno), solo aplica para Educación Permanente y en caso de existir excepciones en formal.
- **Ubicación:** clic en la lupa y seleccionar la ubicación de la clase
- **Imprimir Programa:** este flag siempre debe ir marcado, para que permita extraer información
- **Administrador Curso:** En Caso de que el curso tenga un administrador, clic en la lupa y seleccionar el administrador
- **Organización Académica:** clic en la lupa y seleccionar la organización académica a la que pertenece el curso
- **Grupo Académico:** Este campo muestra el grupo académico al que corresponde el catálogo de curso definido previamente.
- **Calendario Festivos:** clic en la lupa y seleccionar el calendario de festivos que se aplicará para validar la carga horaria, indicar el calendario de festivos por año (2020, 2021, 2022, etc)

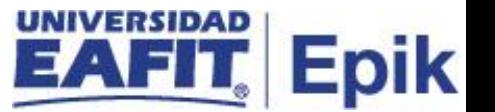

- **Modo Enseñanza:** clic en la lupa y seleccionar el modo de enseñanza de la clase (Presencial, virtual, Semi presencial, etc)
- **Sección Enseñanza Ppal:** valor por defecto que el sistema copia del campo sección de clase
- **Permisos Específicos Alumno:** este flag no se debe marcar, y de hacerlo el sistema estará esperando una relación de alumnos que podrán inscribir esa clase.

La esta relación de estudiantes se debe realizar por la funcionalidad de Permisos de clase ruta: Menú Principal > Registros e Inscripciones > Proceso de Ciclos Lectivos > Permisos de Clase > Permisos de Clase.

#### **Notas:**

- En la funcionalidad de permisos de clases, se deberán adicionar uno a uno los estudiantes a quienes se les permitirá la inscripción de dicha clase, y solo los estudiantes allí relacionados podrán inscribirla.

- **Cálculo Fecha Dinámica Oblig:** este flag esta inactivo, y no aplica para Epik, por tanto, no se debe señalar
- **Generar Asistencia Clase:** se deberá marcar este flag si se requiere el control de asistencia para la clase (Posgrado, Educacion permanente e idiomas)
- **Sincr Asistencia c/Clase:** este flag no se tiene en cuenta, por tanto, siempre se deja sin señalar
- **Interfaz GL Obligatoria:** este flag esta inactivo, y no aplica para Epik, por tanto, no se debe señalar.

# **Sección Tema Clase**

- **ID Tema Curso:**Si la clase corresponde a un tema específico, previamente definido en catálogo de curso, se da clic en la lupa y se debe seleccionar dicho tema.
- **Imprimir Tema en Prog:** Si se selecciona un tema, se deberá indicar si se requiere que el tema se vea en la programación, para ello se debe marcar el Flag

# **Sección Grupo Curso Equivalente**

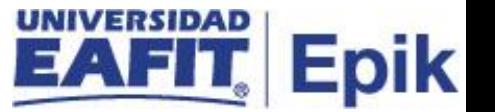

- **Curso Equivalente:**en este campo se indica si el curso que se está parametrizando tiene un curso equivalente asignado
- **Modificar Curso Equivalente:** Este flag debe marcarse siempre y cuando se vaya a modificar el curso equivalente
- **Clase Equivalente:** en este campo se mostrará el curso equivalente modificado, para ello, se debe dar clic en la lupa y seleccionar la clase equivalente siempre y cuando se marque el flag anterior

#### **Sección Atributos Clase**

Si se requiere adicionar más atributos de clase, se debe dar clic en el botón (+) del grid, y con ello aumentaran los campos para ingresar los atributos.

- **Atributo Curso:** estos campos ya vienen definidos desde la creación del catálogo, en caso contrario, clic en la lupa y seleccionar el atributo de curso requerido
- **Descripción:** descripción asignada al atributo de curso seleccionado, este campo el sistema lo trae por defecto
- **Valor Atributo Curso:** estos campos ya vienen definidos desde la creación del catálogo, en caso contrario, clic en la lupa y seleccionar el Valor de atributo de curso requerido
- **Descripción:** Esta descripción el sistema la trae por defecto según el valor de atributo seleccionado.

#### **Reuniones**

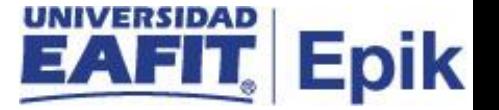

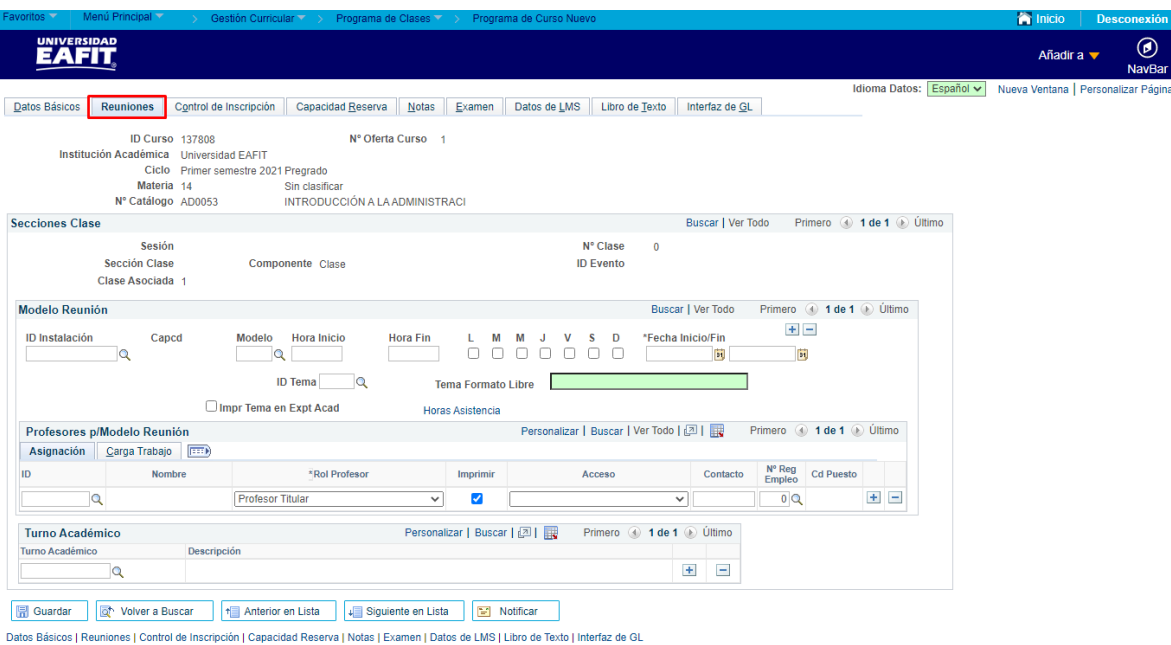

Aquí se ingresará en las siguientes opciones el aula, el horario y fechas de la clase que se programará, el profesor y su información relacionada a si se debe realizar pago no.

- **Modelo:** clic en la lupa y seleccionar el modelo de docente para el curso
- **Hora Inicio:** diligenciar la hora de inicio de la clase, para el modelo de reunión que se registrará
- **Hora Fin:** diligenciar la hora final de la clase, de acuerdo al modelo de reunión que se está definiendo
- **L-M-M-J-V-S-D:** se seleccionará los días en los cuales aplicará el modelo de reunión para la clase
- **Fecha Inicio/Fin:** clic en el calendario y seleccionar la fecha de inicio y finalización de la clase, de acuerdo al modelo de reunión planteado, por defecto indicará las fechas de la sesión
- **ID Tema:** clic en la lupa y seleccionar el tema del curso en caso de ser requerido
- **Tema Formato Libre:** si se selecciona el tema (paso anterior), este campo de Tema formato libre se oculta, por tanto, es un escenario alterno.
- **Buscar Aula:** en este campo se debe dar clic en la lupa y se seleccionar el tipo de aula de clase requerida para el desarrollo de la clase.

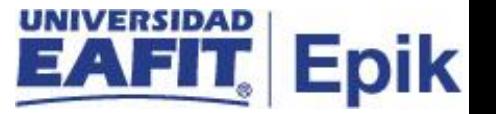

Para los ajustes relacionados al profesor en la Sección - Profesores p/Modelo Reunión, en la opción – Asignación, se encuentra el ID (este campo ya trae la información de lo definido en la funcionalidad de programa de curso nuevo, en caso contrario se podr á elegir el docente para el curso teniendo en cuenta la disponibilidad). El nombre del proceso aparece por defecto al momento de buscar y seleccionar el ID.

Para los siguientes campos tener en cuenta lo siguiente:

- **Rol Profesor:** clic en la lista desplegable y seleccionar el rol del docente
- **Imprimir:** Marcar el flaj, el cual marca el rol del docente.
- **Acceso:** clic en la lista desplegable y seleccionar el tipo de acceso del docente, si es docente titular con acceso a cuaderno de evaluación se debe seleccionar "Aprobar".
- **Contacto:** Este es un campo informativo y no se debe diligenciar.
- **Nº Reg Empleo:** no aplica para EAFIT.
- **Cd Puesto:** no aplica para EAFIT.

# **Sección - Carga Trabajo**

- **ID:** esta información se toma de la sección Asignación en caso contrario, clic en la lupa y seleccionar el docente para el curso.
- **Tipo Asignación:** el sistema trae la información por defecto, sin embargo permite modificación, para ello, dar clic en la lista desplegable y elegir el tipo de asignación del docente.
- **Aplic Carga:** este flag aparece marcado por defecto por medio del sistema, dependiendo del tipo de asignación seleccionado en el paso anterior.
- **Factor Carga:** el sistema muestra el valor por defecto, pero puede ser modificado en Epik.
- **Carga Trabj:** no aplica para EAFIT.
- **Cálc Auto:** este flag aparece marcado por defecto por medio del sistema, dependiendo del valor seleccionado en el campo tipo asignación.
- **Pct ETC Asignación:** no aplica para EAFIT.

# **Sección - Características Aula**

• **Características Aula:** clic en la lupa y seleccionar las características del aula

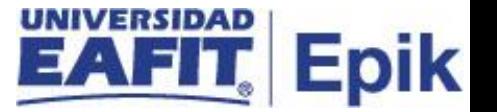

- **Descripción:** el sistema trae por defecto la descripción del tipo de aula una vez seleccionada.
- **Cantidad:** corresponde a la cantidad de la característica de aula señalada que se requiere.

#### **Sección - Turno Académico**

- **Turno Académico:** este campo no es requerido, se indica solo si se requiere definir a que turno o jornada corresponde. Debe estar parametrizado antes.
- **Descripción:** el sistema trae por defecto la descripción del tipo de aula una vez seleccionada.

# **Control de Inscripción**

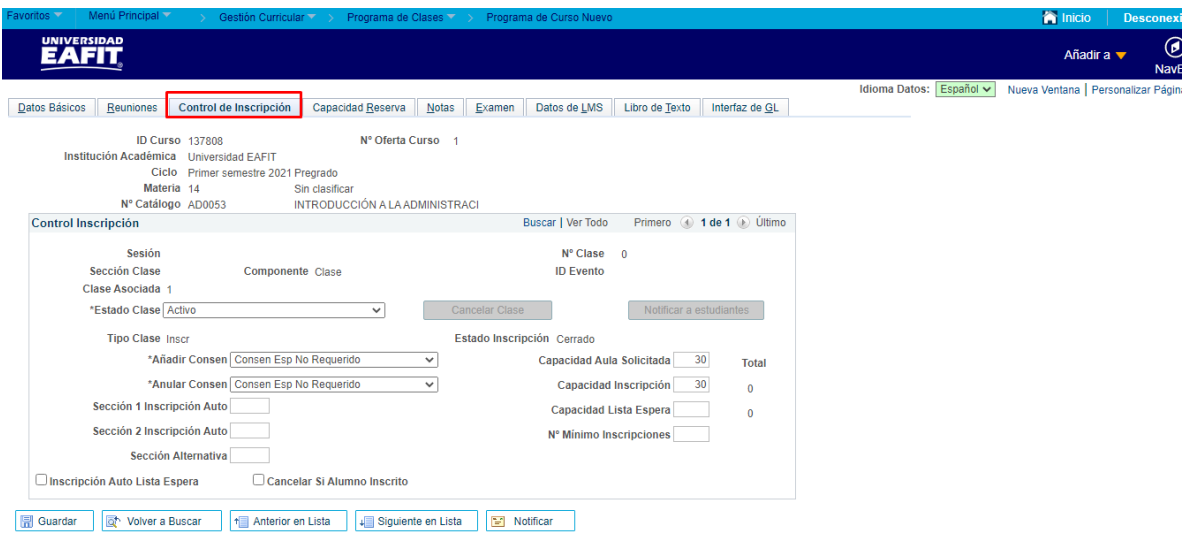

Esta pestaña presenta la siguientes opciones:

- **Estado Clase:** dar clic en lista desplegable y seleccionar el estado de clase, por defecto es Activo.
- **Añadir Consen:** se debe dejar seleccionada la opción predeterminada "Consen Esp No requerido".

La opción "Consentimiento Dpto Requerido", se utiliza cuando se va limitar la inscripción de dicha clase para que solo se pueda inscribir con un código de permiso. Este código se

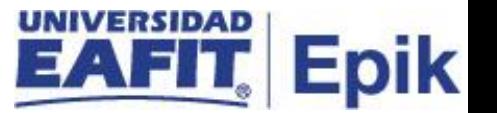

genera a través de la funcionalidad Permisos de clase, ruta: Menú Principal > Registros e Inscripciones > Proceso de Ciclos Lectivos > Permisos de Clase > Permisos de Clase."

- **Anular Consen:** No aplica para EAFIT.
- **Capacidad Aula Solicitada:** indicar la capacidad de personas que pueden ingresar al aula, esta capacidad es definida por cada unidad de negocio según el tipo de modalidad de la asignatura.
- **Capacidad Inscripción:** indicar la cantidad de personas a las cuales se les permiten la inscripción al curso.
- **Capacidad Lista Espera:** indicar la cantidad de personas a las cuales se les permite ingresar a la lista de espera.
- **Nº Mínimo Inscripciones:** indicar la cantidad mínima de personas a las cuales se les permite la inscripción.
- **Sección 1 Inscripción Auto:** Se diligencian si quiero controlar que al inscribir una clase se registre en otra clase determinada, es decir, este campo se utiliza para controlar que se llene primero un laboratorio y luego el otro.
- **Sección Alternativa:** este campo se diligencia siempre y cuando una materia tenga asignado un componente adicional (Laboratorios, talleres, etc.) para indicar el número del componente del curso.
- **Inscripción Auto Lista Espera:** se marca este flag con el fin de permitir automáticamente la inscripción a la lista de espera cuando se alcanza el cupo máximo de inscripciones.
- **Sección 2 Inscripción Auto:** Se diligencian si quiero controlar que al inscribir una clase se registre en otra clase determinada, es decir, este campo se utiliza para controlar que se llene primero un laboratorio y luego el otro.
- **Cancelar Si Alumno Inscrito:** No aplica para EAFIT.

# **Capacidad Reserva**

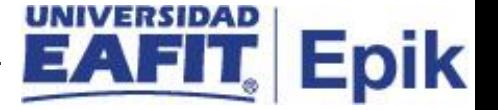

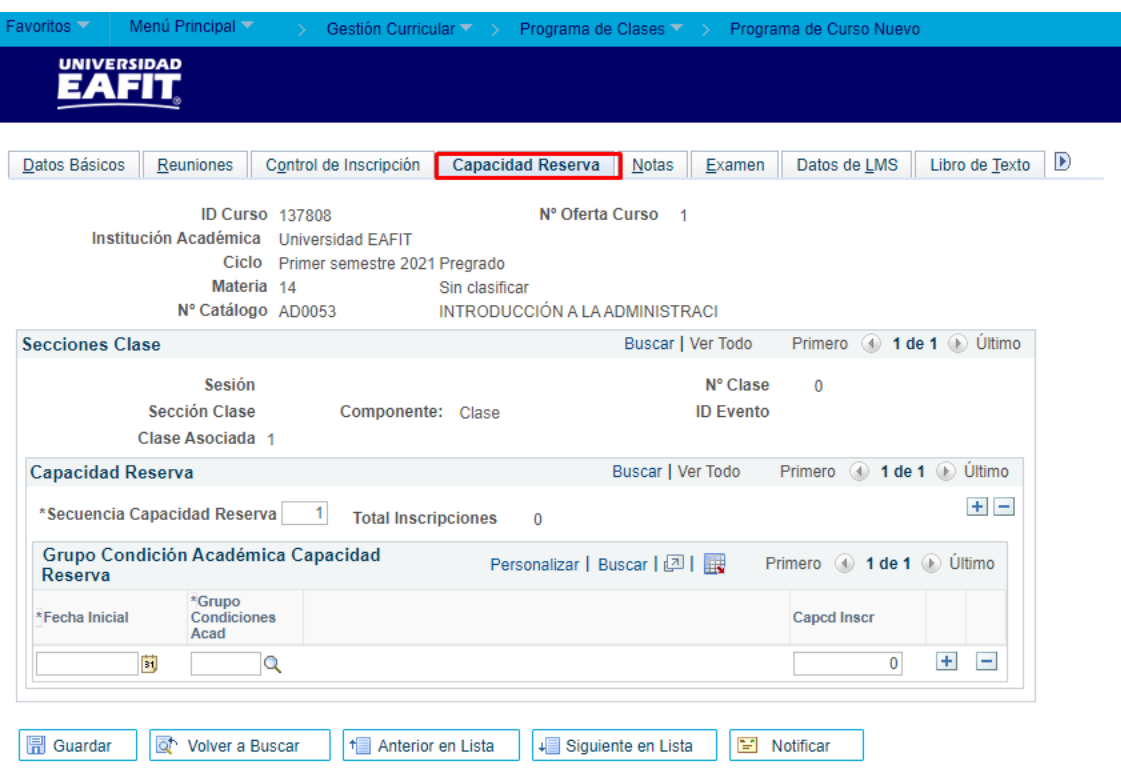

Datos Básicos | Reuniones | Control de Inscripción | Capacidad Reserva | Notas | Examen | Datos de LMS | Libro de Texto | Interfaz de GL

Utilizada principalmente en idiomas, capacidad de reservar el cupo a estudiantes que vienen de un grupo de condición académica.

#### **Sección - Capacidad Reserva**

• **Secuencia Capacidad Reserva:** este campo no es necesario diligenciarlo, el sistema asigna la secuencia automáticamente.

#### **Sección - Grupo Condición Académica Capacidad Reserva**

- **Fecha Inicial:** se da clic en el calendario y se selecciona la fecha en la cual inicia la reserva del grupo.
- **Grupo Condiciones Acad:** clic en la lupa y seleccionar el grupo de condiciones académica requeridos para hacer la reserva de la clase.
- **Capcd Inscr:** en este campo se indica la cantidad de cupos que se van a reservar para aquellos estudiantes que cumplan con las condiciones académicas.

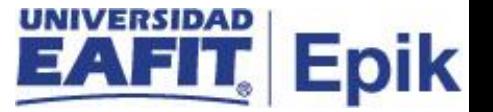

La capacidad de reserva se utiliza en los casos en los que se defina guardar cupos de un semestre a otro para el horario de un curso determinado.

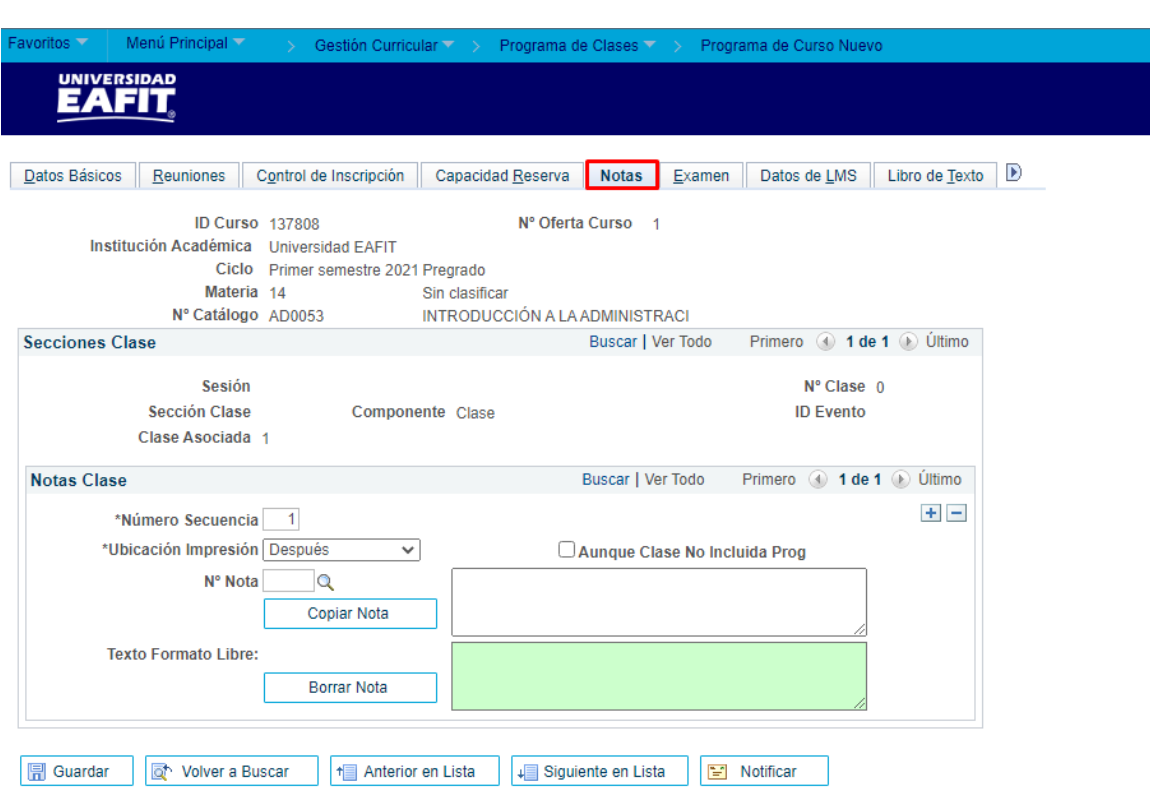

# **Notas**

# **Sección - Notas Clase**

- **Número Secuencia:** este campo no es necesario diligenciarlo, el sistema asigna la secuencia automáticamente.
- **Ubicación Impresión:** clic en la lista desplegable y seleccionar la opción "Después"
- **Nº Nota:** No aplica para EAFIT
- **Texto Formato Libre:** No aplica para EAFIT. Aunque Clase No Incluida Prog: este flag no aplica para EAFIT.

#### **Examen**

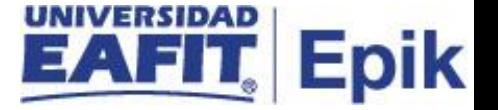

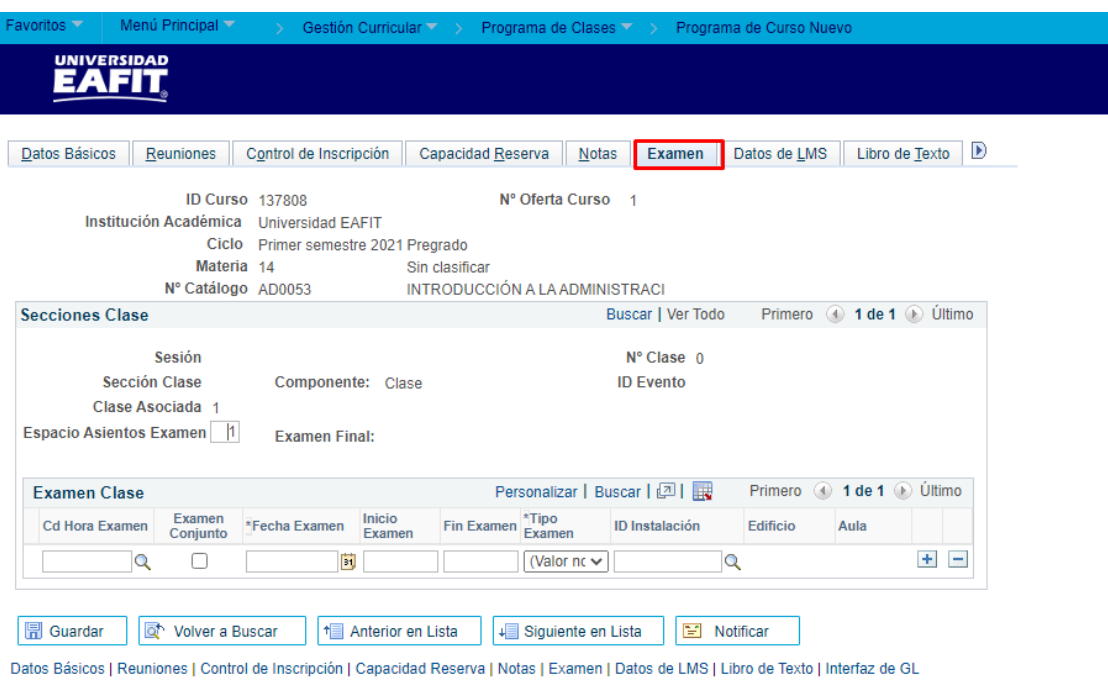

Esta pestaña no se diligencia, porque no se tiene contemplado utilizarlo ya que cada docente o unidad de negocio es la encargada de programar cada examen final.

### **Sección - Secciones Clase**

• **Espacio Asientos Examen:** este campo no se debe diligenciar, por defecto el valor es "1".

# **Datos de LMS**

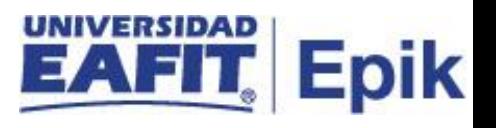

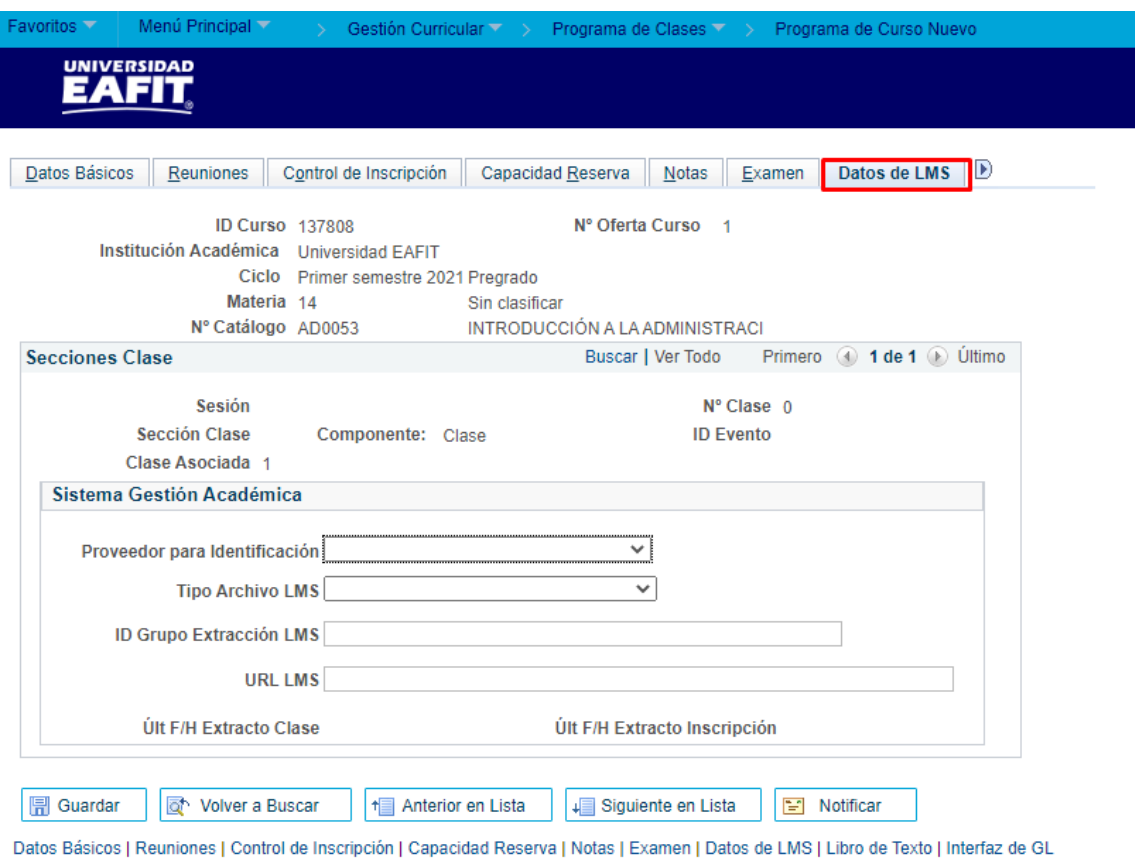

Los campos de la Pestaña Datos de LMS, no aplican EAFIT, por tanto, no se les dará uso.

# **Libro de Texto**

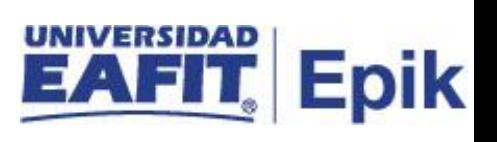

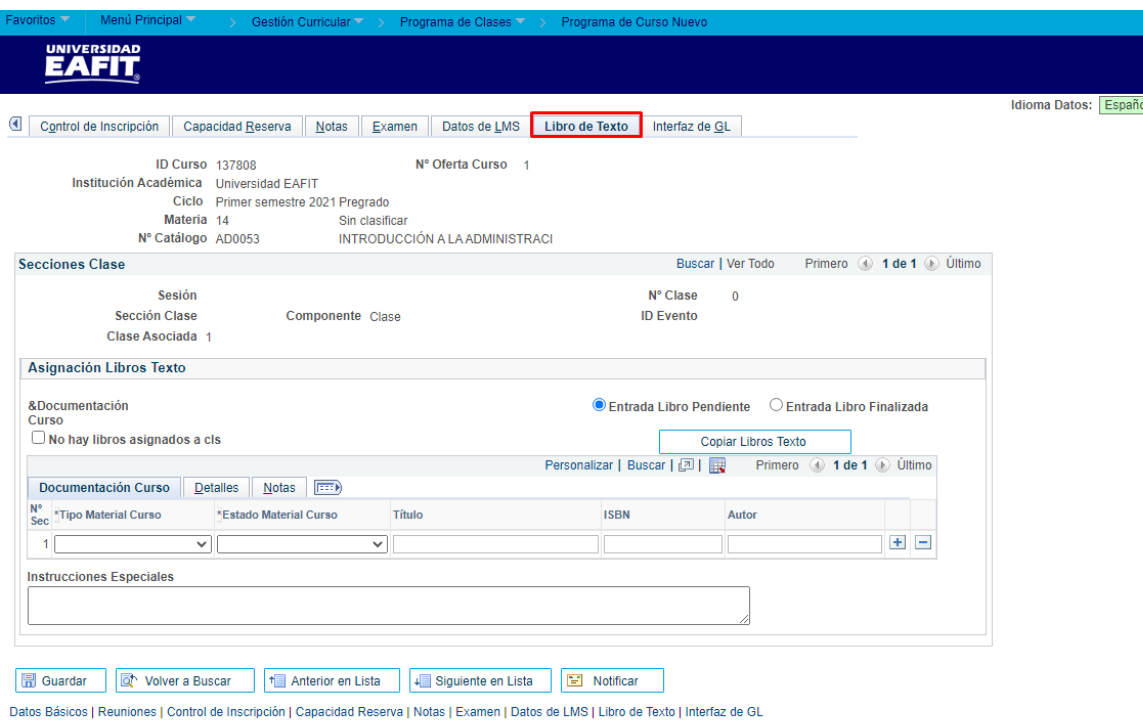

Los campos de la Pestaña Libro de Texto, no aplican EAFIT, por tanto, no se les dará uso.

**Interfaz de GL**

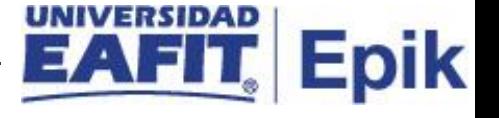

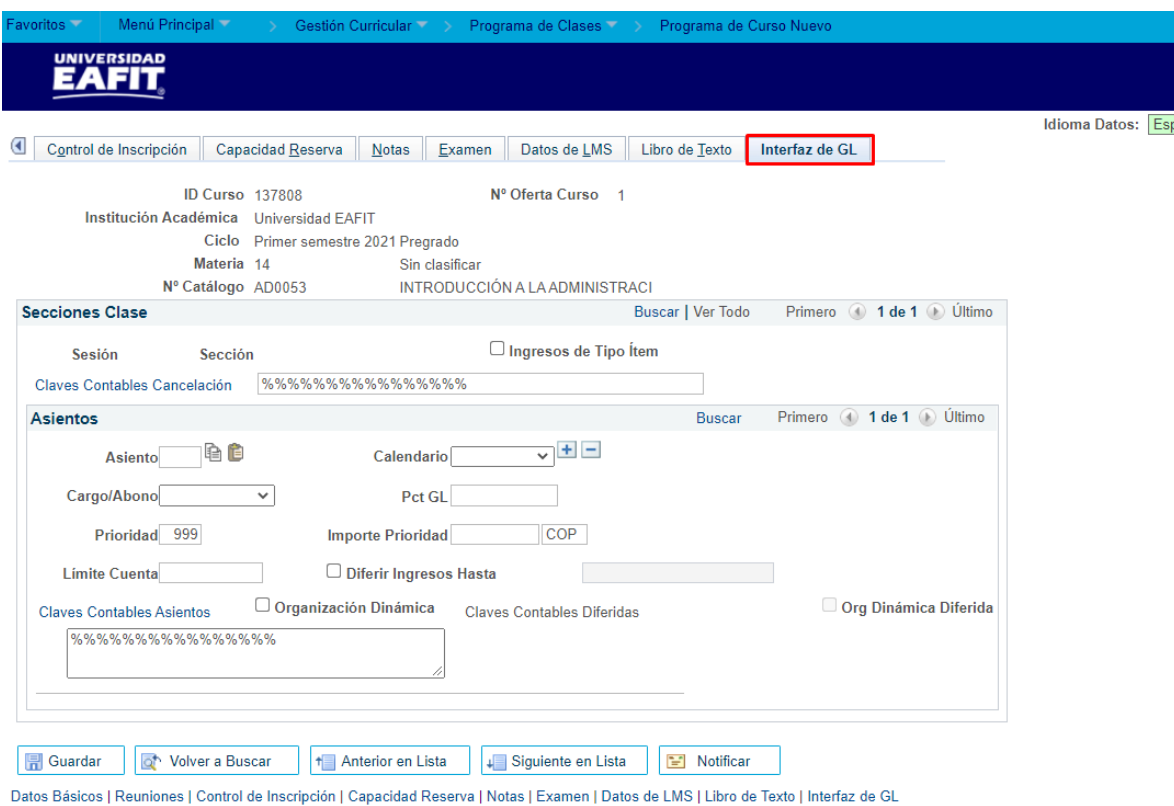

Los campos de la Pestaña Interfaz de GL, no aplican EAFIT, por tanto, no se les dará uso.